**چگونه هدست را به لپ تاپ، تبلت ی ا موبای ل متصل کنیم؟** متصل کردن هدست به دستگاه های مختلف از جمله لپ تاپ، تبلت یا موبایل، یکی از امور پرکاربرد در دنیای پیشرفته ی فناوری اطلاعات به شمار می آید. با پیشرفت تکنولوژی و افزایش نیازهای کاربران برای ارتباطات بی سیم و تجربه ی صدای بهتر، هدفون ها یا هدست ها به یک قطعه اساسی تبدیل شده اند. از طرف دیگر، دستگاه های همچون لپ تاپ ها، تبلت ها و موبایل ها، همواره در کنار همگام سازی با انواع اکسسوری ها و دستگاه های جانبی قرار دارند.

با این مقدمه کوتاه، می توانیم وارد موضوع مهم متصل کردن هدست به این دستگاه ها شویم. در این مقاله، قصد داریم راهنمایی جامعی ارائه دهیم تا به شما کمک کنیم چگونگی اتصال هدست به لپ تاپ، تبلت یا موبایل خود را با توجه به نوع دستگاه و نوع هدست، به طور دقیق تر فهمیده و اجرا کنید.

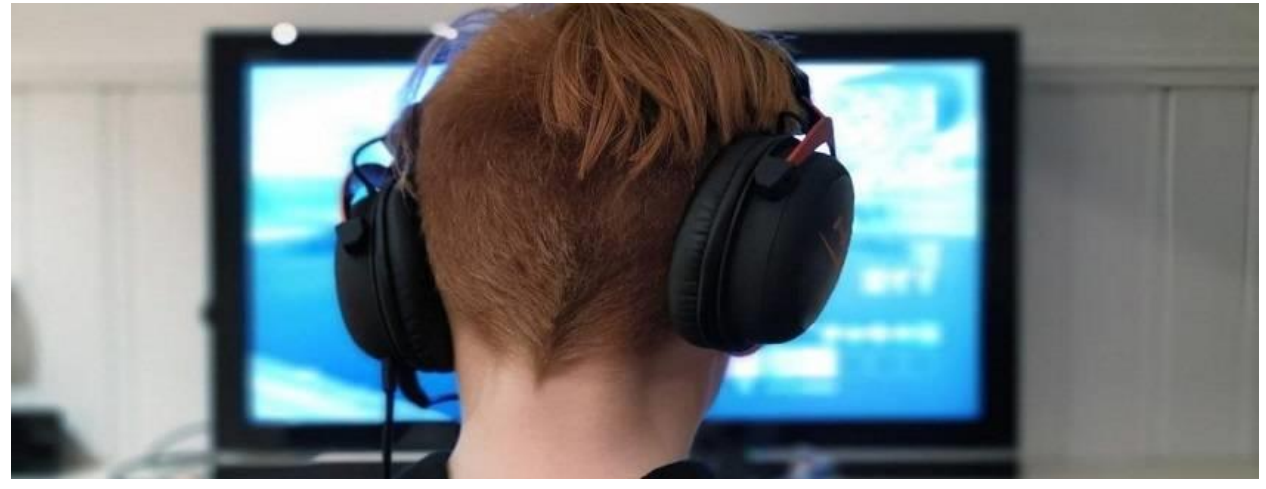

**اتصال هدست به لپ تاپ مکینتاش**

برای اتصال هندزفری بلوتوثی به کامپیوترMacintosh ، می توانید مراحل زیر را دنبال کنید:

- .1 در هندزفری بلوتوثی خود، حالت جفت شدن یا Pairing را فعال کنید. برای این کار، دکمه ای روی هندزفری شما وجود دارد که باید برای چند ثانیه فشار دهید تا حالت جفت شدن فعال شود. برای جزئیات بیشتر، به دفترچه راهنمای هندزفری خود مراجعه کنید.
- .2 روی کامپیوتر Macintosh خود، به منوی"Preferences( "ترجمه شده به "تنظیمات"( بروید. برای این کار، می توانید روی آیکون "Apple" در گوشه سمت چپ بالا کلیک کنید و سپس "System Preferences" (ترجمه شده به "تنظیمات سیستم"( را انتخاب کنید .
- .3 در پنجره "Preferences System "، بر روی "Bluetooth ( "ترجمه شده به "بلوتوث"( کلیک کنید. اگر بلوتوث روشن نیست، روی دکمه "Turn Bluetooth On" (ترجمه شده به "روشن کردن بلوتوث") کلیک کنید تا آن را فعال کنید.
- .4 پس از فعال شدن بلوتوث، کامپیوتر شما برای دستگاه های بلوتوث در دسترس در نزدیکی جستجو می کند. در لیست دستگاه های موجود، هندزفری بلوتوثی خود را پیدا کنید و بر روی آن کلیک کنید.
- ۵. کامپیوتر شما حالا با هندزفری بلوتوثی جفت می شود. ممکن است هنگام اولین باری که هندزفری را به کامپیوتر متصل می کنید، یک کد تأیید نمایش داده شود که باید روی هندزفری وارد کنید. در صورت لزوم، دستورالعمل های مربوطه را روی صفحه نمایش کامپیوتر دنبال کنید.
- .6 پس از جفت شدن موفقی ت آمیز، هندزفری بلوتوثی شما با کامپیوتر Macintosh متصل خواهد شد. می توانید به تنظیمات بلوتوث بروید و از طریق آن، صدا را از طریق هندزفری بلوتوثی تنظیم کنید.

این روش برای بسیاری از هندزفری های بلوتوثی قابل استفاده است، اما ممکن است روش ها و مراحل متفاوتی برای برخی مدل ها وجود داشته باشد. بهتر است دفترچه راهنماین روش برای بسیاری از هندزفری های بلوتوثی قابل استفاده است، اما ممکن است روش ها و مراحل متفاوتی برای برخی مدل ها وجود داشته باشد. بهتر است دفترچه راهنمای هندزفری خود را مطالعه کنید یا به وبسایت سازنده مراجعه کنید تا دستورالعمل های دقیقتری را برای اتصال هندزفری بلوتوثی خود به کامپیوتر Macintosh بیابید.

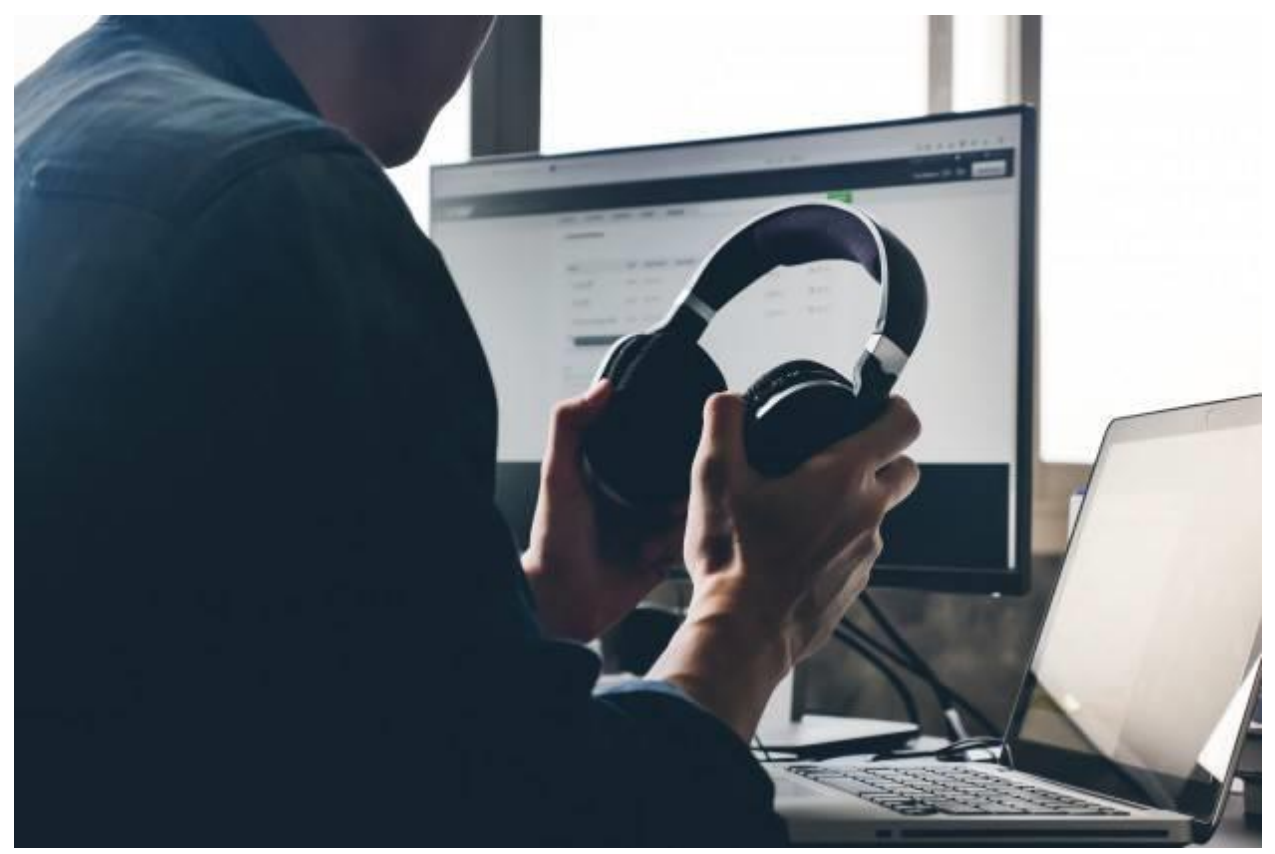

**اتصال هدست به لپ تاپ ویندوز 11**

برای اتصال هندزفری بلوتوثی به کامپیوتر با سیستم عامل ویندوز ،11 مراحل زیر را دنبال کنی د:

روش اتصال هندزفری بلوتوثی با کامپیوتر ویندوز 11 ممکن است بسته به نوع و مدل هندزفری متفاوت باشد. اما در اکثر موارد، شما می توانید از تنظیمات بلوتوث ویندوز برای جفت شدن و اتصال هندزفری استفاده کنید.

ا . روی کامپیوتر خود، روی آیکون "Start"(شکل پنج ضلعی در پایین سمت چپ صفحه) کلیک کنید.

- .2 در منوی Start، تنظیمات ) Settings )را انتخاب کنی د. می توانی د از جستجوی ""Settings "نیز استفاده کنید تا آن را پیدا کنید.
	- ۳. در پنجره Settings، بر روی بخش "Devices" (دستگاه ها) کلیک کنید.
	- ۴. در منوی سمت چپ، بر روی "Bluetooth & devices" (بلوتوث و دستگاه ها) کلیک کنید.
- .5 در بخش devices & Bluetooth، روی "device Add( "افزودن دستگاه( کلیک کنید. ویندوز شروع به پیدا کردن دستگاه های بلوتوث در دسترس خواهد کرد.
- .6 در هنگامی که هندزفری بلوتوثی شما در لیست دستگاه های در دسترس نشان داده می شود، بر روی آن کلیک کنید تا اتصال برقرار شود. پ یش از اینکه اتصال برقرار شود، ممکن است به شما درخواست کد PIN یا کد تأیید نمایش داده شود که باید روی هندزفری وارد کنید. در صورت لزوم، دستورالعمل های روی صفحه را دنبال کنید.
- <sup>7</sup>. پس از جفت شدن موفقیت آمیز، هندزفری بلوتوثی شما با کامپیوتر ویندوز ۱۱ متصل خواهد شد. شما می توانید به تنظیمات صدا بروید و از طریق آن، صدا را از طریق هندزفری بلوتوثی تنظیم کن ید.

اگر روش بالا برای اتصال هندزفری بلوتوثی به کامپیوتر ویندوز ۱۱ شما کار نکرد، لطفاً به دفترچه راهنمای هندزفری خود مراجعه کنید یا به وبسایت سازنده مراجعه کنید تا دستورالعمل های دقیقتری را برای اتصال هندزفری خود به کامپیوتر ویندوز ۱۱ بیابید.

> **اتصال هدست به لپ تاپ ویندوز 10** برای اتصال هندزفری بلوتوثی به کامپیوتر با سیستم عامل ویندوز ۱۰، می توانید مراحل زیر را دنبال کنید:

روش اتصال هندزفری بلوتوثی با کامپیوتر ویندوز 10 ممکن است بسته به نوع و مدل هندزفری متفاوت باشد. اما در اکثر موارد، شما می توانید از تنظیمات بلو توث ویندوز برای جفت شدن و اتصال هندزفری استفاده کنید.

- ا . روی کامپیوتر خود، روی آیکون "Start" (شکل پنج ضلعی در گوشه سمت چپ پایین صفحه) کلیک کنید.
- ۲. در منویStart ، "Settings"(تنظیمات) را انتخاب کنید. می توانید از جستجوی "Settings" نیز استفاده کنید تا آن را پیدا کنید.
	- ۳. در پنجرهSettings ، بر روی بخش "Devices" (دستگاه ها) کلیک کنید.
	- . در منوی سمت چپ، بر روی "Bluetooth & other devices" (بلوتوث و سایر دستگاه ها) کلیک کنید.
- دستگاه افزودن" ) Add Bluetooth or other device" روی ، Bluetooth & other devicesبخش در .5 بلوتوث یا سایر دستگاه ها) کلیک کنید.
	- .6 در پنجره "device a Add( "افزودن یک دستگاه(، بر رو ی "Bluetooth "کلیک کنید.
- .7 ویندوز شروع به جستجوی دستگاه های بلوتوث در دسترس خواهد کرد. با توجه به مدل هندزفری، شما باید دکمه ا ی روی هندزفری بزنید تا حالت جفت شدن یا Pairing فعال شود. در هنگامی که هندزفری در لیست دستگاه های پیدا شده نشان داده می شود، بر روی آن کلیک کنید.
- ۰۸ ممکن است به شما درخواست کد PIN یا کد تأیید نمایش داده شود که باید روی هندزفری وارد کنید. در صورت لزوم، دستورالعمل های روی صفحه را دنبال کنید.
- .9 پس از جفت شدن موفقیت آمیز، هندزفری بلوتوثی شما با کامپیوتر ویندوز 10 متصل خواهد شد. شما می توانید به تنظیمات صدا بروید و از طریق آن، صدا را از طریق هندزفری بلوتوثی تنظیم کنید.

در صورتی که روش باال برای اتصال هندزفری بلوتوثی به کامپیوتر و یندوز 10 شما کار نکرد، لطفاً به دفترچه راهنمای هندزفری خود مراجعه کنید یا به وبسایت سازنده مراجعه کنید تا دستورالعمل های دقیقتری را برای اتصال هندزفری خود به کامپیوتر ویندوز ١٠ بیابید.

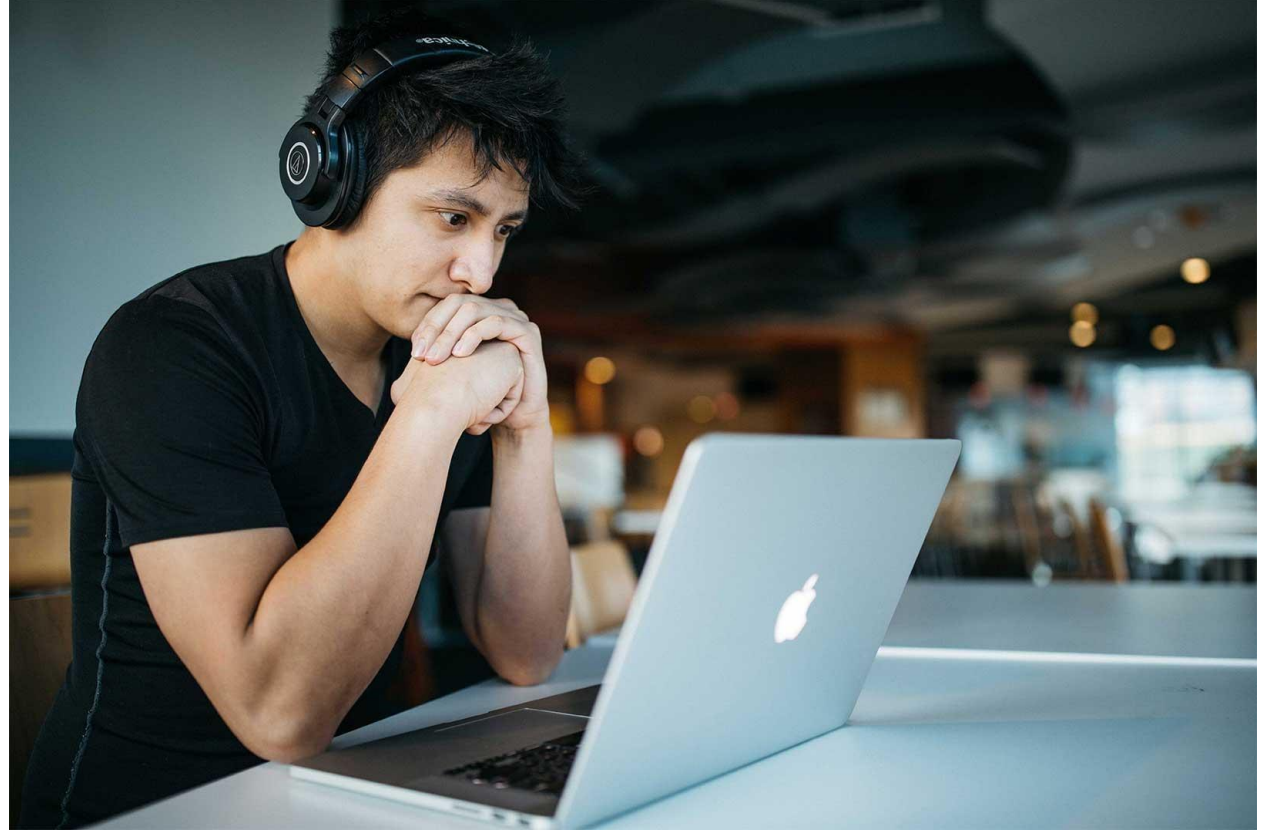

**اتصال هدست به لپ تاپ ویندوز 8**

برای اتصال هندزفری به کامپیوتر با سیستم عامل ویندوز ،8.1 می توانی د مراحل زیر را دنبال کنید:

- <sup>1</sup>. ابتدا، مطمئن شوید که کامپیوتر شما از بلوتوث پشتیبانی می کند. برخی از سیستم های قدیمی تر ممکن است این قابلیت را نداشته باشند.
- <sup>۲</sup>. دستگاه بلوتوث خود را روشن کنید و آن را قابل شناسایی کنید. روش دقیق بستگی به نوع دستگاه شما دارد. برای اطلاعات بیشتر، دستورالعمل های مربوطه را در دفترچه راهنمای دستگاه خود یا در وبسایت سازنده بررسی کنید.
	- ۳. روی دکمه "Start" (شکل پنج ضلعی در گوشه سمت چپ پایین صفحه) کلیک کنید.
- ۴. در منویStart ، "Settings"(تنظیمات) را انتخاب کنید. می توانید از جستجوی "Settings" نیز استفاده کنید تا آن را پیدا کنی د.
	- .5 در پنجره Settings ، بر روی "settings PC Change( "تغییر تنظیمات کامپیوتر( کلیک کنید.
		- .6 در پنجره settings PC ، بر روی "devices and PC( "کامپیوتر و دستگاه ها( کلیک کنید.
			- ۰۷ در بخش PC and devices ، بر روی "Bluetooth" کلیک کنید.
			- .8 در بخشBluetooth ، بر رو ی "device a Add( "افزودن یک دستگاه( کلیک کنید.
- .9 ویندوز شروع به جستجو ی دستگاه های بلوتوث در دسترس خواهد کرد. شما باید دستگاه هندزفری خود را در لیست دستگاه های پیدا شده سنید. روی آن کلیک کنید.
- .10 اگر هندزفری شما به کد PIN نیاز داشت، کد PIN را وارد کنید. در صورت لزوم، دستورالعمل های روی صفحه را دنبال کنید.
- <sup>11</sup>. پس از جفت شدن موفقیت آمیز، هندزفری بلوتوثی شما با کامپیوتر ویندوز ۸.1 متصل خواهد شد. شما می توانید به تنظیمات صدا بروید و از طریق آن، صدا را از طریق هندزفری بلوتوثی تنظیم کن ید.

**اتصال هدست به لپ تاپ ویندوز 7**

برای اتصال هندزفری به کامپیوتر با سیستم عامل ویندوز ،7 می توان ید مراحل زیر را دنبال کنید:

1 .ابتدا، مطمئن شوید که کامپیوتر شما از بلوتوث پشتیبانی می کند. برخی از کامپیوترهای قدیمی تر ممکن است این قابلیت را نداشته باشند. در این صورت، شما می توانید از یک آداپتور بلوتوث USB خارجی استفاده کنید.

- .1 دستگاه بلوتوث خود را روشن کنی د و آن را قابل شناسایی کنید. روش دقیق بستگی به نوع دستگاه شما دارد. برای اطالعات بیشتر، دستورالعمل های مربوطه را در دفترچه راهنمای دستگاه خود یا در وبسایت سازنده بررسی کنید.
	- ۲. روی دکمه "Start" در پایین سمت چپ صفحه کلیک کنید.
	- .3 در منویStart ،" Panel Control("پنل کنترل( را انتخاب کنی د.
	- ۴. در پنجره Control Panel ، بر روی "Hardware and Sound" (سخت افزار و صدا) کلیک کنید.
	- .5 در بخشSound and Hardware ، بر روی "Printers and Devices( "دستگاه ها و پرینترها ( کلیک کنید.
		- .6 در پنجره Printers and Devices ، بر روی "device a Add( "افزودن یک دستگاه( کلیک کنی د.
- .7 ویندوز شروع به جستجو ی دستگاه های بلوتوث در دسترس خواهد کرد. شما باید دستگاه هندزفری خود را در لیست دستگاه های پیدا شده ببینید. روی آن کلیک کنید.
- .8 اگر هندزفری شما به کد PIN نیاز داشت، کد PIN را وارد کنید. در صورت لزوم، دستورالعمل های روی صفحه را دنبال کنید.
- <sup>9</sup>. پس از جفت شدن موفقیت آمیز، هندزفری بلوتوثی شما با کامپیوتر ویندوز ۷ متصل خواهد شد. شما می توانید به تنظیمات صدا بروید و از طریق آن، صدا را از طریق هندزفری بلوتوثی تنظیم کن ید.

در نظر داشته باشید که روش های اتصال ممکن است بسته به نوع هندزفری و ویندوز 7 شما متفاوت باشد. در صورت عدم موفقیت با روش فوق، به دفترچه راهنمای هندزفری خود مراجعه کرده و راهنمای مربوطه را دنبال کنید.

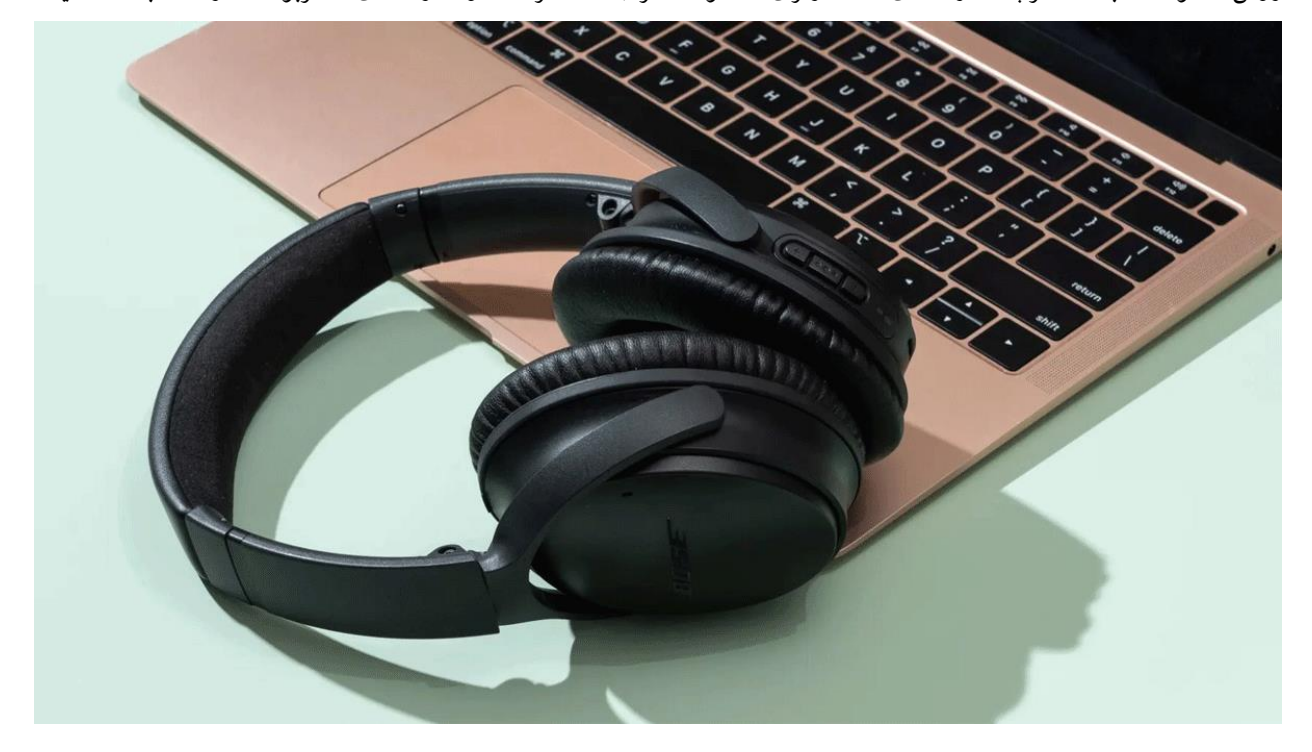

**چگونه مشکل اتصال هدفون بلوتوث به کامپیوتر وی ندوز ،7 8 و 10 را حل کنیم؟**  مشکلات زیر را دارید: هیچ یک از دستگاه های بلوتوثی مانند صفحه کلید بی سیم، موس بی سیم، هدفون بی سیم، بلندگوهای بی سیم و تلفن های بی سیم کار نمی کنند و همچنین مکان روشن یا خاموش کردن بلوتوث یافت نمی شود یا وجود ندارد. اگر یکی از دو مشکل ذکر شده را دارید، مطمئن شوید که لپتاپ یا کامپیوتر شخصی شما از بلوتوث پشتی بانی می کند و بلوتوث فعال است.

برای اطمینان حاصل کردن از اینکه سیستم شما دارای سخت افزار بلوتوث است و بلوتوث فعال است، مراحل زیر را دنبال کنید:

- ۱. ابتدا، به نوار وظیفه (Taskbar) پایین صفحه نگاه کنید و ببینید آیا نماد بلوتوث در آن وجود دارد. اگر وجود دارد، به این معناست که بلوتوث فعال است. در صورتی که نماد بلوتوث وجود ندارد، ممکن است بلوتوث غیرفعال باشد و باید آن را فعال کنید.
- .2 برخی از لپتاپ ها دارای کلید فیزیکی یا کلیدهای میانبری هستند که می توانند بلوتوث را روشن یا خاموش کنند. بررسی کنید که آیا لپتاپ شما چنین کلید ی دارد و آن را فعال کنید.

در صورتی که نتوانستید بلوتوث را از طریق کلیدها فعال کنید، مراحل زیر را انجام دهید:

- روی دکمه "Start"در پایین سمت چپ صفحه کلیک کنید.

- در منوی Start، "Control Panel" (پنل کنترل) را انتخاب کنید.

- در پنجره Panel Control، بر روی "Sound and Hardware( "سخت افزار و صدا( کلیک کنید.

- در بخش Hardware and Sound، بر روی "Device Manager" (مدیریت دستگاه ها) کلیک کنید.

 - در پنجره Manager Device، لیستی از تمامی دستگاه های سخت افزاری سیستم شما نمایش داده می شود. در این لیست، بخش ") "Bluetoothبلوتوث( را پیدا کنید و بر رو ی آن کلیک کنید.

 - اگر در لیست "Bluetooth "دستگاهی با عالمت سوال یا عالمت تعجب وجود دارد، به احتمال زیاد باید درایور بلوتوث را نصب کنید. برای این کار، روی دستگاه با عالمت سوال یا عالمت تعجب راست کلیک کرده و گزینه "Driver Update( "به روزرسانی درایور) را انتخاب کنید و دستورالعمل های روی صفحه را دنبال کنید.

- در صورتی که لپتاپ شما دارای دانگل USB بلوتوث نیست و بلوتوث داخلی ندارد، شما می توانید یک دانگل USB بلوتوث خارجی خر یداری کنید.

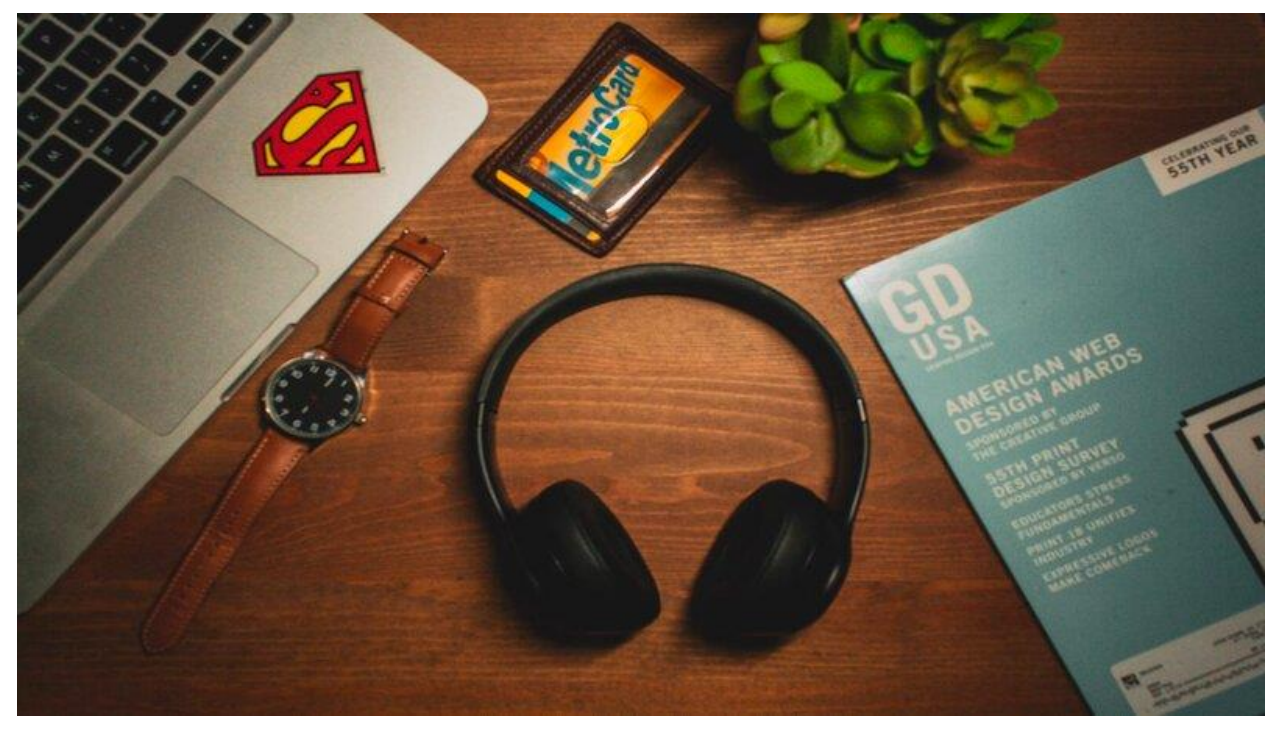

**سواالت متداول**

**1 .چگونه می توانم متوجه شوم که کامپیوتر من از بلوتوث پشتیبانی می کند؟**

برای بررسی این موضوع، به مشخصات کامپیوتر خود، به ویژه سخت افزار آن، مراجعه کنید. شما می توانید این اطالعات را از وبسای ت سازنده کامپیوتر یا دفترچه راهنمای همراه با آن بدست آورید. همچنین، در تنظیمات سیستم عامل خود نیز می توانید به دنبال بخش مربوط به بلوتوث بگردید و ببی نید آیا امکانات بلوتوث فعال هستند یا خیر.

**۲ .هدفون بلوتوثم با کامپیوترم اتصال نمی ی ابد. چه کار بای د انجام دهم؟**

در این صورت، ابتدا اطمینان حاصل کنید که بلوتوث هر دو دستگاه، یعنی هدفون و کامپیوتر، فعال شده باشد. سپس، مطمئن شوید که هدفون در حالت جفت شدن (Mode Pairing (قرار دارد و به دنبال دستگاه های بی سیم جدید می گردد. در کامپیوتر، نیز به بخش بلوتوث در تنظیمات سیستم عامل خود بروید و دستگاه بلوتوث را جستجو کنید تا هدفون شناسایی شود. با انتخاب هدفون، اتصال بین دو دستگاه برقرار می شود.

## **۳ .می خواهم هدفون بلوتوث را به کامپیوترم وصل کنم، اما کامپیوترم بلوتوث داخلی ندارد. چگونه می توانم ای ن مشکل را حل کنم؟**

در این صورت، می توانید از یک دانگل USB بلوتوث خارجی استفاده کنید. این دانگل ها به صورت یک دستگاه قابل حمل عمل می کنند و با اتصال آنها به پورت USB کامپیوتر، قابلیت بلوتوث را به کامپیوتر اضافه می کنند. پس از اتصال دانگل بلوتوث، کامپیوتر شما می تواند با هدفون بلوتوث شما ارتباط برقرار کند.